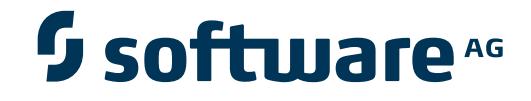

# **webMethods EntireX Adapter**

 **EntireX Adapter Installation and User's Guide**

Version 7.2

November 2008

webMethods EntireX Adapter

This document applies to webMethods EntireX Adapter Version 7.2 and to all subsequent releases.

Specifications contained herein are subject to change and these changes will be reported in subsequent release notes or new editions.

Copyright © Software AG 2007-2008. All rights reserved.

The name Software AG, webMethods and all Software AG product names are either trademarks or registered trademarks of Software AG and/or Software AG USA, Inc. Other company and product names mentioned herein may be trademarks of their respective owners.

# **Table of Contents**

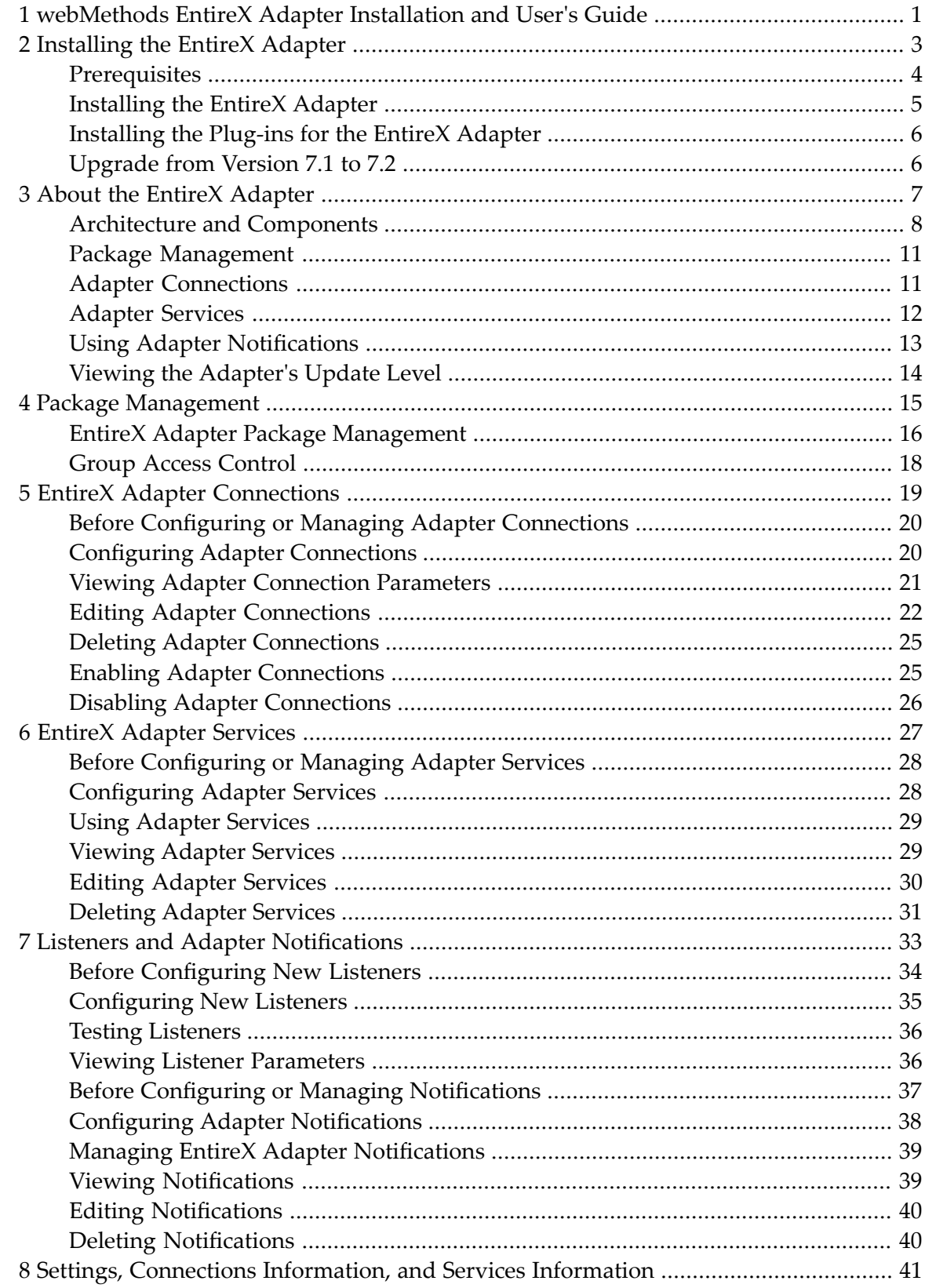

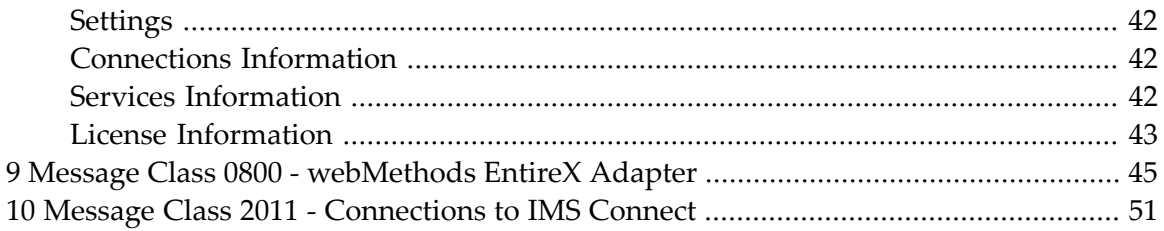

# <span id="page-4-0"></span>**1 webMethods EntireX Adapter Installation and User's Guide**

This guide describes how to install, configure and use the webMethods EntireX Adapter 7.2. It contains information for administrators and application developers who want to call remote procedures on mainframes and other hosts, using the EntireX RPC technique. To use this guide effectively, you should be familiar with EntireX RPC technology. For further information see the literature survey at the end of this document.

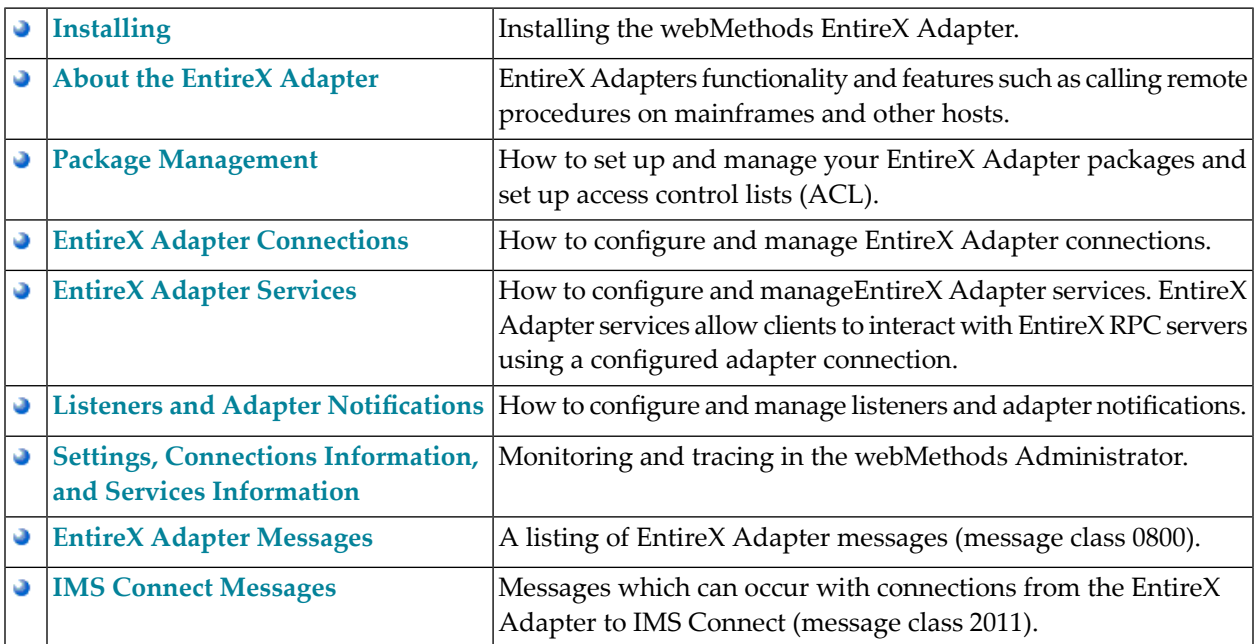

In this guide the following topics are covered:

# **Related Literature**

This documentation cites the following documents:

- *webMethods Developer User's Guide*.
- *webMethods Integration Server Administrator's Guide*.
- *webMethods Installer*, all available on the *Product Documentation* on the *webMethods Advantage Bookshelf* at the webMethods Advantage Web site at *http://advantage.webmethods.com.*
- *webMethods EntireX Broker*.
- *webMethods EntireX RPC Server*, both available on *http://documentation.softwareag.com/webmethods*.
- the readme file of Eclipse 3.3.
- the documentation of the Eclipse Update Manager, located at *http://help.eclipse.org/help33/topic/org.eclipse.platform.doc.user/tasks/tasks-36.htm*.

This documentation is part of a documentation module including the following documents:

- webMethods EntireX Adapter Release Notes.
- the documentation on the EntireX Workbench: the *webMethods Integration Server Wrapper* and the *Software AG IDL Extractor for Integration Server*.

The latest Software AG documentation site at *http://documentation.softwareag.com* provides you with important sources of information, as for instance

- *An Introduction to webMethods EntireX* (see *http://documentation.softwareag.com/webmethods*).
- the *webMethods EntireX Documentation* (see *http://documentation.softwareag.com/webmethods*).

See also *http://documentation.softwareag.com/webmethods* and *http://advantage.webmethods.com* for further information.

# <span id="page-6-0"></span> $\overline{2}$ **Installing the EntireX Adapter**

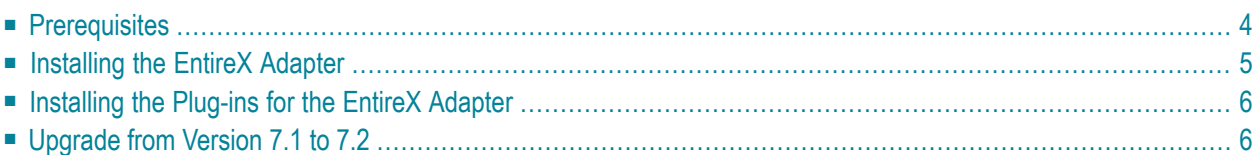

This chapter describes how to install and configure the EntireX Adapter and is intended for system administrators.

# <span id="page-7-0"></span>**Prerequisites**

There are three kinds of prerequisites:

- [Prerequisites](#page-7-1) for Plug-ins for the EntireX Adapter
- [Prerequisites](#page-7-2) for the EntireX Adapter
- [Prerequisites](#page-8-1) for the EntireX Broker and EntireX RPC Server

# <span id="page-7-1"></span>**Prerequisites for Plug-ins for the EntireX Adapter**

Eclipse 3.3 with the EntireX 8.0 Workbench must be installed. Eclipse can be installed on the following operating systems:

- Windows XP Professional x86 (32-bit)
- Windows 2003 Standard Edition x86 (32-bit)
- Windows 2003 Enterprise Edition x86 (32-bit)
- Windows Vista (32 bit)
- SuSE Linux Enterprise Server 10 for x86 (32-bit)
- SuSE Linux Enterprise Server 10 for x86-64 (EM64T and AMD64)
- Red Hat Enterprise Linux AS 4 for x86 (32-bit)
- Red Hat Enterprise Linux AS 5 for x86 (32-bit)
- Red Hat Enterprise Linux AS 4 for x86-64 (EM64T and AMD64)
- Red Hat Enterprise Linux AS 5 for x86-64 (EM64T and AMD64)

<span id="page-7-2"></span>Eclipse 3.3 is tested on a set of reference platforms, that is combinations of operating systems, window systems and the Java 2 platform. See the readme file of Eclipse 3.3 for details.

# **Prerequisites for the EntireX Adapter**

webMethods Integration Server 6.5 or higher, running on any of the operating systems listed below.

- Windows  $XP$  x86 (32-bit)
- Windows 2003 Standard Edition x86 (32-bit)
- Windows 2003 Standard Edition x86-64 (64-bit)
- Windows 2003 Enterprise Edition x86 (32-bit)
- Windows Vista (32-bit) (Only for Integration Server higher than 7.1)
- Windows Vista (64-bit) (Only for Integration Server higher than 7.1)
- Solaris 9 SPARC (64-bit)
- Solaris 10 SPARC (64-bit)
- Solaris 10 x86-64 (64-bit)
- AIX 5.3 pSeries (64-bit)
- AIX 6.1 pSeries (64-bit) (Only for Integration Server higher than 7.1)
- HP-UX 11i v2 for PA-Risc (64-bit) (Only for Integration Server 6.5 SP2 and 7.1)
- HP-UX 11i v2 for Itanium2 (64-bit) (Only for Integration Server 6.5 SP2 and 7.1)
- HP-UX 11.31 v3 for PA-Risc (64-bit) (Only for Integration Server higher than 7.1)
- HP-UX 11.31 v3 for Itanium2 (64-bit) (Only for Integration Server 7.1 or higher)
- Red Hat Enterprise Linux AS 4.0 for x86 (32-bit) (Only for Integration Server 6.5 SP2 and 7.1)
- Red Hat Enterprise Linux AS 4.0 for x86-64 (EM64T, AMD64) (Only for Integration Server 6.5 SP2 and 7.1)
- Red Hat Enterprise Linux AS 5.0 for x86 (32-bit) (Only for Integration Server higher than 7.1)
- Red Hat Enterprise Linux AS 5.0 for x86-64 (EM64T, AMD64) (Only for Integration Server higher than 7.1)
- SuSE Linux Enterprise Server 10 for x86 (32-bit) (Only for Integration Server higher than 7.1)
- <span id="page-8-1"></span>■ SuSE Linux Enterprise Server 10 for x86-64 (EM64T and AMD64) (Only for Integration Server higher than 7.1)

# **Prerequisites for the EntireX Broker and EntireX RPC Server**

See the latest EntireX documentation for the

- <span id="page-8-0"></span>■ *webMethods EntireX Broker* (see *http://documentation.softwareag.com/webmethods*).
- *webMethods EntireX RPC Server* (see *http://documentation.softwareag.com/webmethods*).

# **Installing the EntireX Adapter**

To install the EntireX Adapter into an webMethods Integration Server, use the webMethods Installer. For further information see *https://advantage.webmethods.com/bookshelf\_component\_installation*.

To use connections to IMS Connect you need a license file forthe EntireX Adapter. Copy the license file (default name: *xai72.xml*) to a safe folder and set the Java System property entirex.adapter.licensefile to the path and name of this file. Example: -Dentirex.adapter.licensefile=C:\webMethods\license\xai72.xml. Add this Java System property in *server.bat* (the start-up script for the Integration Server).

# <span id="page-9-0"></span>**Installing the Plug-ins for the EntireX Adapter**

# **To install the plug-ins**

<span id="page-9-1"></span>9

As a prerequisite, Eclipse with the EntireX Workbench must be installed. See the full list of **[Pre](#page-7-0)[requisites](#page-7-0)**.

- 1 First install the EntireX Adapter into an Integration Server. The Archived Update Site with the plug-ins is inside the WmEntireX package in the eclipse folder.
- 2 Use the Eclipse Update Manager (**Help > Software Updates > Find and Install**) to install the plug-ins. Add a new Archived Update Site to the sites to search using *<webMethods folder>\IntegrationServer\packages\WmEntireX\eclipse\com.softwareag.entirex.ide.eclipse.is.feature.zip*.
	- **Tip:** If Eclipse is not installed on the same machine as the Integration Server, copy file *com.softwareag.entirex.ide.eclipse.is.feature.zip* to some folder accessible for Eclipse.
		- **Note:** The documentation of the Eclipse Update Manager can be found under *http://help.eclipse.org/help33/topic/org.eclipse.platform.doc.user/tasks/tasks-36.htm*.

# **Upgrade from Version 7.1 to 7.2**

- 1. Adapter Connections and Adapter services created with 7.1 are usable with 7.2. Adapter Connections are now called RPC Connections, and they are used for outbound connections.
- 2. Adapter Connections with Listeners (inbound connections) created with 7.1 have to be recreated with the Integration Server Wrapper of 7.2.

# <span id="page-10-0"></span> $3$ **About the EntireX Adapter**

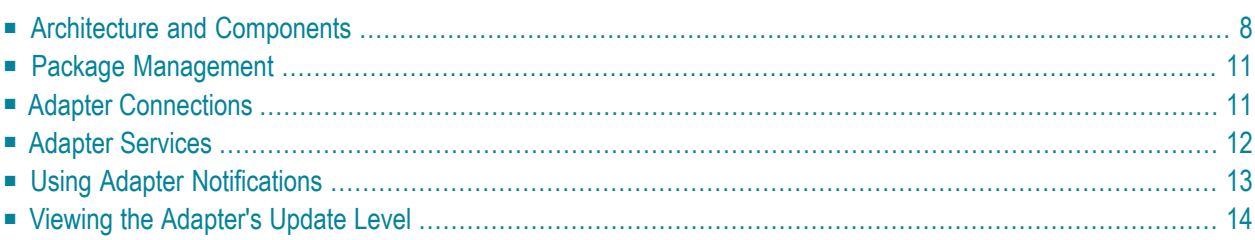

The EntireX Adapter is an add-on to the webMethods Integration Server that enables you to call remote procedures on mainframes and other hosts, using the EntireX RPC technique. The adapter provides seamless and real-time communication with EntireX RPC servers and clients. Using the EntireX Adapter, Integration Server applications can create and run services that can exchange messages with RPC servers and clients on mainframe and other hosts.

# <span id="page-11-0"></span>**Architecture and Components**

The EntireX Adapter enables you to configure the following components:

■ **Adapter Connections**

Enable the webMethods Integration Platform to connect to EntireX RPC servers at runtime.

■ **Adapter Services**

Perform operations on EntireX RPC servers and clients using the built-in services provided with the EntireX Adapter.

■ **Listener Notifications**

Provides synchronous notification of RPC messages that are called by EntireX RPC clients.

The following diagram illustrates how the EntireX Adapter interfaces with EntireX RPC servers and clients. The various architectural pieces involved in the integration process are described below the diagram.

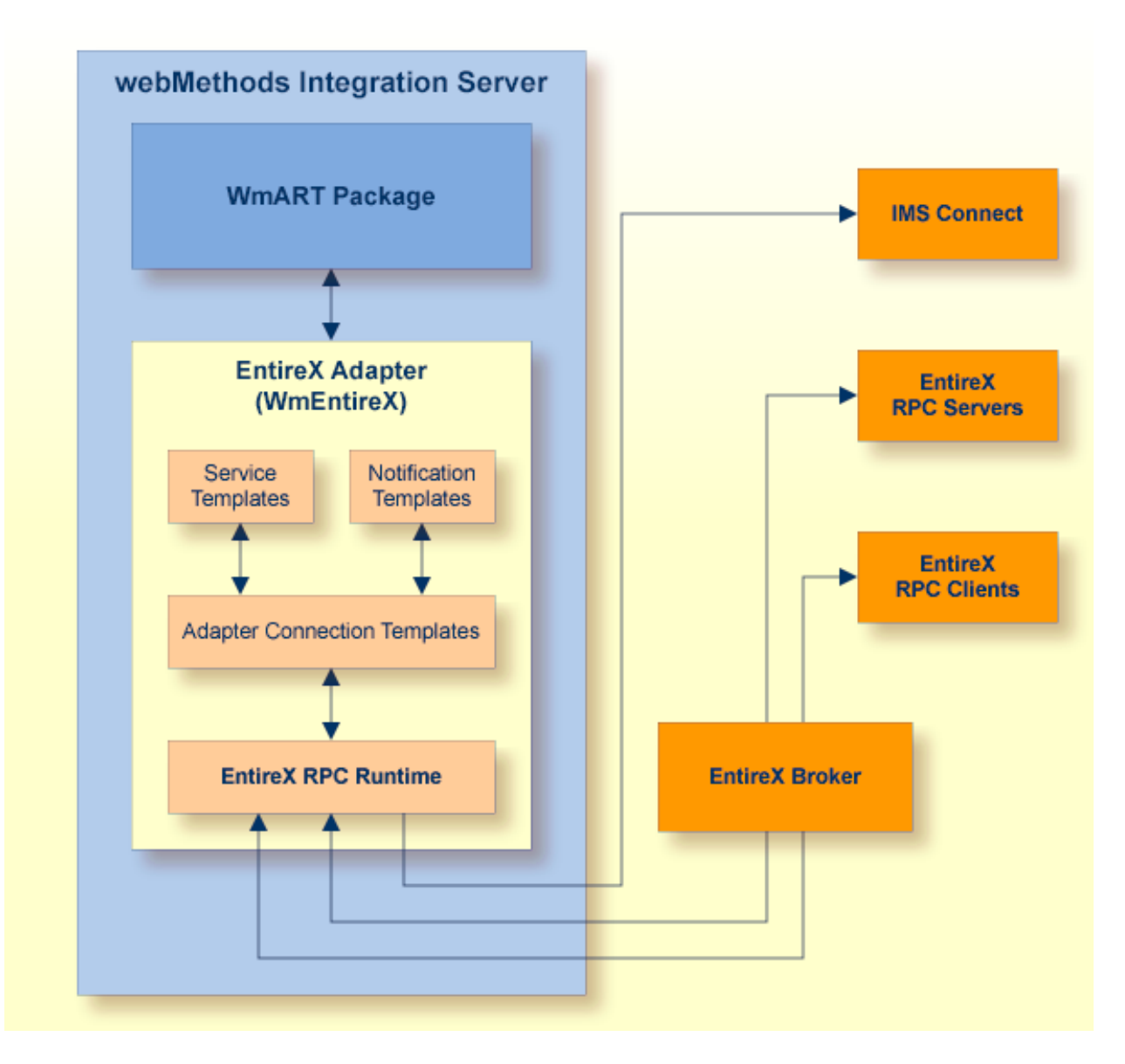

# ■ **webMethods Integration Server**

The EntireX Adapter is installed and runs on the Integration Server.

■ **WmART Package**

The WmART package provides a common framework for webMethods Adapters to utilize the Integration Server functionality, making the Integration Server the runtime environment for the EntireX Adapter. The WmART package is installed with the Integration Server.

# ■ **EntireX Adapter**

The EntireX Adapter is delivered as an adapter with the webMethods Installer. The package is called WmEntireX. The EntireX Adapter provides Integration Server Administrator and web-Methods Developer userinterfaces that enable you to configure and manage adapter connections, adapter services, and adapter notifications. However, it is recommended to use the Eclipsebased EntireX Workbench with the plug-ins for the EntireX Adapter to generate adapter connections and all other nodes for the Integration Server. The plug-in supports secure connections to the Integration Server and updating the nodes.

# ■ **Adapter Connection Templates**

Adapter connections enable the EntireX Adapter to connect to EntireX RPC servers and clients. You must configure an adapter connection before you can configure adapter services or adapter notifications. The EntireX Adapter's connections are generated from a Software AG IDL file at design time with the EntireX Workbench (Eclipse-based). The IDL (Interface Definition Language) defines the interface of the remote procedures. Use the Integration Server Administrator to configure adapter connections. For a detailed description of adapter connections, see *[EntireX](#page-22-0) Adapter [Connections](#page-22-0)* (main section).

# ■ **Adapter Notification Template**

Adapter notifications enable the EntireX Adapter to listen to requests from EntireX RPC clients. These are used only for Reliable RPC Listener connections. The EntireX Adapter provides an adapter notification template that enables you to configure adapter notifications. You create adapter notifications in the Eclipse plug-in when you create a Reliable RPC Connection with the Listener. However, you can use the Developer using the EntireX Adapter's notification templates. For a detailed description of adapter notifications, see *[Listeners](#page-36-0) and Adapter Notific[ations](#page-36-0)*.

# ■ **EntireX RPC servers and clients**

See the *webMethods EntireX Administration* (at *http://documentation.softwareag.com/webmethods*) for details on RPC servers and clients. This depends on the platform you want to integrate with the EntireX Adapter. The following table gives an overview of the five connection types discussed above:

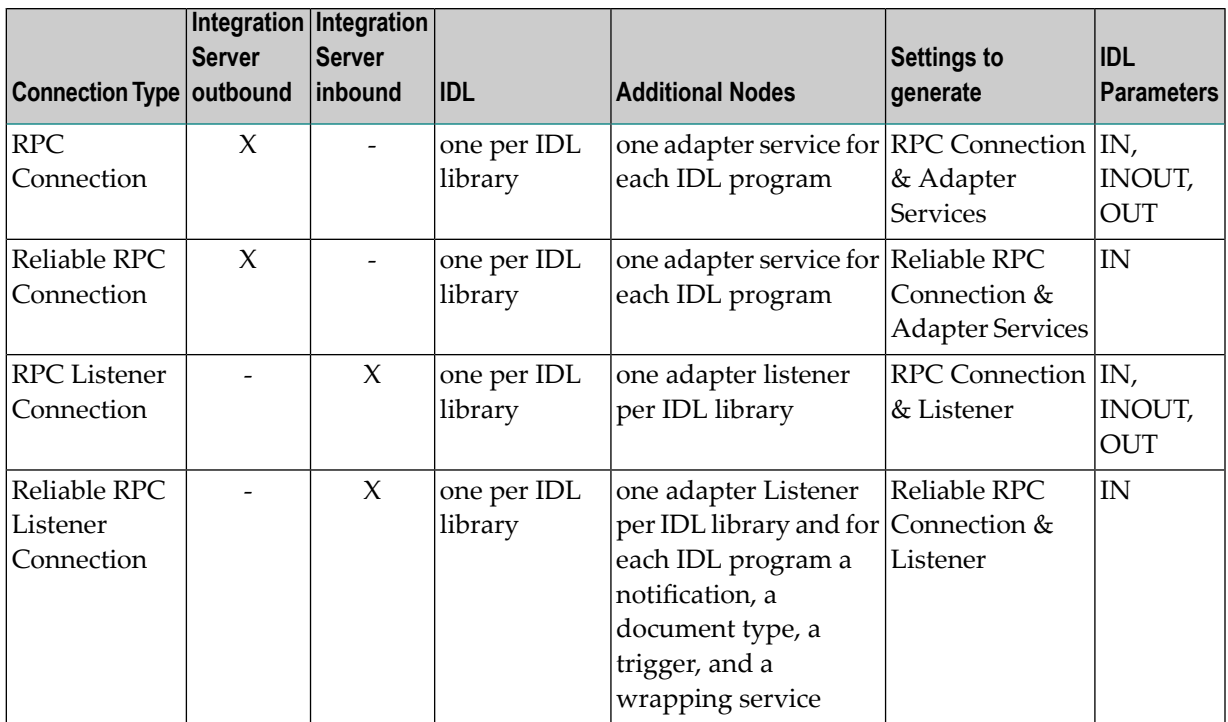

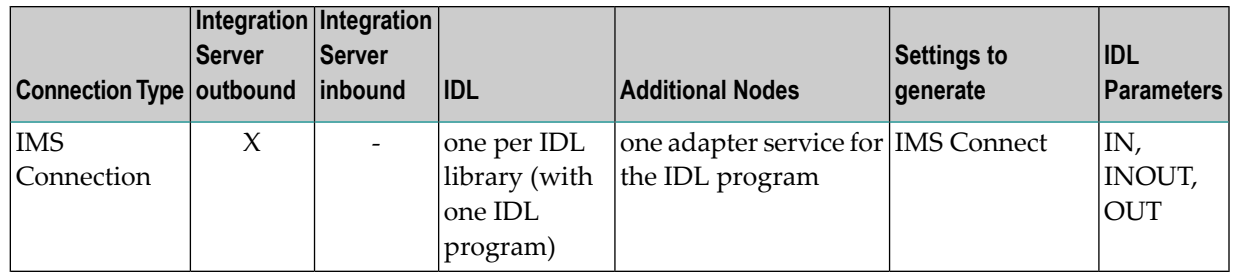

# <span id="page-14-0"></span>**Package Management**

The EntireX Adapter is provided as a package called WmEntireX. The adapter package is managed the same way as any package on the Integration Server. There are several considerations when you set up and manage your packages on the Integration Server:

- Create user-defined packages for your connections and adapter services. See *EntireX [Adapter](#page-19-0) Package [Management](#page-19-0)* for details.
- Understand how package dependencies work so you make the best decisions regarding how you manage your connections and adapter services. See *Package Dependency [Requirements](#page-19-1) and [Guidelines](#page-19-1)* for details.
- <span id="page-14-1"></span>■ [Control](#page-21-0) which groups have access to which adapter services. See *Group Access Control* for details.
- Enable and disable packages. See *[Importing](#page-21-1) and Exporting Packages* for details.

# **Adapter Connections**

The EntireX Adapter uses adapter connections to define how its adapter services and adapter notifications connect to EntireX RPC servers and clients. Each EntireX Adapter connection contains a set of connection parameters, including the logon parameters that the adapter requires to connect to the EntireX Broker. You must configure an adapter connection before you can configure an adapter service. You configure connections using the Integration Server Administrator. For instructions on configuring and managing EntireX Adapter connections, see *EntireX Adapter [Connections](#page-22-0)* (main section). EntireX Adapter connections can be used only for adapter services or only for adapter notifications. A connection cannot be used simultaneous by services and notifications. In this case duplicate a connection and use one connection for services and the other for notifications.

This section covers the following topics:

- [Connection](#page-15-1) Pooling
- Runtime Behavior of [Connection](#page-15-2) Pools

■ Built-in Services for [Connections](#page-15-3)

# <span id="page-15-1"></span>**Connection Pooling**

The Integration Server includes a connection management service that dynamically manages connections and connection pools based on configuration settings that you specify for the connection. All adapter services use connection pooling. A connection pool is a collection of connections with the same set of attributes. The Integration Server maintains connection pools in memory. Connection pools improve performance by enabling adapter services to reuse open connections rather than opening new connections.

# <span id="page-15-2"></span>**Runtime Behavior of Connection Pools**

When you enable a connection, the Integration Server initializes the connection pool, creating the number of connection instances you specified in the connection's Minimum Pool Size field. Whenever an adapter service needs a connection, the Integration Server provides a connection from the pool. If no connection is available in the pool, and the Maximum Pool Size has not been reached, the server creates one or more new connections (according to the number specified in Pool Increment Size) and adds them to the connection pool. If the pool is full (as specified in Maximum Pool Size), the requesting service will wait for the Integration Server to obtain a connection, up to the length of time specified in the Block Timeout field, until a connection becomes available. Periodically, the Integration Server inspects the pool and removes inactive connections that have exceeded the expiration period specified in Expire Timeout. You can enable the system to retry the initialization any number of times, at specified intervals. For information about configuring connections, see *EntireX Adapter [Connections](#page-22-0)* (main section).

# <span id="page-15-3"></span>**Built-in Services for Connections**

<span id="page-15-0"></span>Integration Server provides built-in services that enable you to programmatically control connections. You can use them to enable and disable a connection, and to return usage statistics, the current state ("Enabled" or"Disabled") and error status for a connection. These services are located in the WmART package, in the *pub.art.connection* folder. For details, see the *webMethods Integration Server Built-in Services Reference*, which is available from the **Help** menu of the Developer.

# **Adapter Services**

Adapter services enable the EntireX Adapter to initiate operations that interact with EntireX providers. You configure adapter services using adapter service templates, which are provided with the EntireX Adapter. Configuring a new service from an adapter service template is straightforward. There are two alternatives: use the EntireX Workbench or use the Developer. Using the EntireX Workbench is recommended. You create an adapter connection together with a set of adapter services, one for each IDL program in the IDL library you are using to create the connection. Using the Developer, you assign a default adapter connection to the service, select the adapter service template, and select the EntireX subprogram to call. This has to be done for each service separately.

After you configure a service, you can incorporate it into a flow or Java service to interact with an EntireX Broker. For example, you can create a flow service that calls an EntireX RPC server.

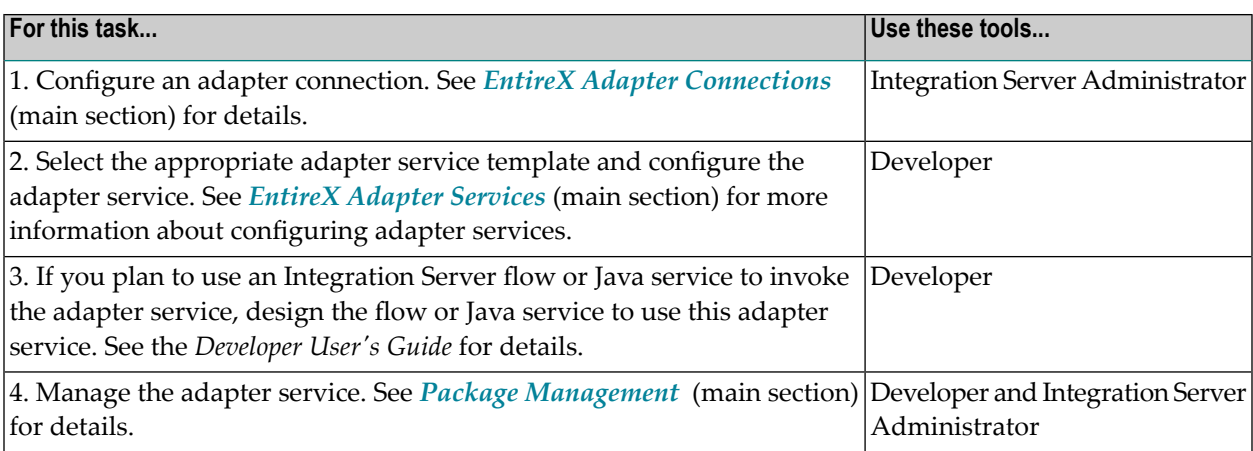

The following table lists the tasks required and the tools to be used:

# <span id="page-16-0"></span>**Using Adapter Notifications**

Adapter notifications are needed only for Reliable RPC Listener connections, sending RPC messages with only IN parameters to the Integration Server. The EntireX Adapter provides a notification called *Asynchronous Listener Notification*, which monitors a specified Reliable RPC Listener connection and notifies the adapter when an RPC call arrives at that connection. You configure the notification to invoke a flow or Java service using the data from the notification. See *[Configuring](#page-41-0) EntireX Adapter [Notifications](#page-41-0)* for instructions.

Using the Eclipse plug-ins of the adapter will generate all the objects needed for a Reliable RPC Listener connection, including the listener and adapter notifications.

The following table lists the tasks required to use these notification types and lists the tools to be used.

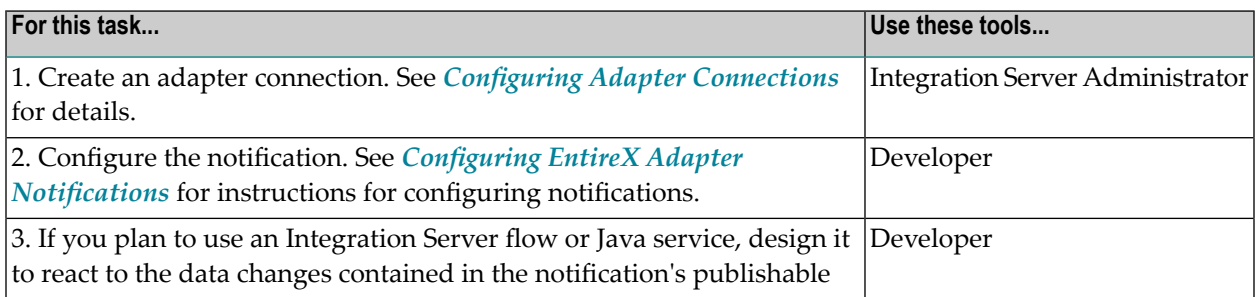

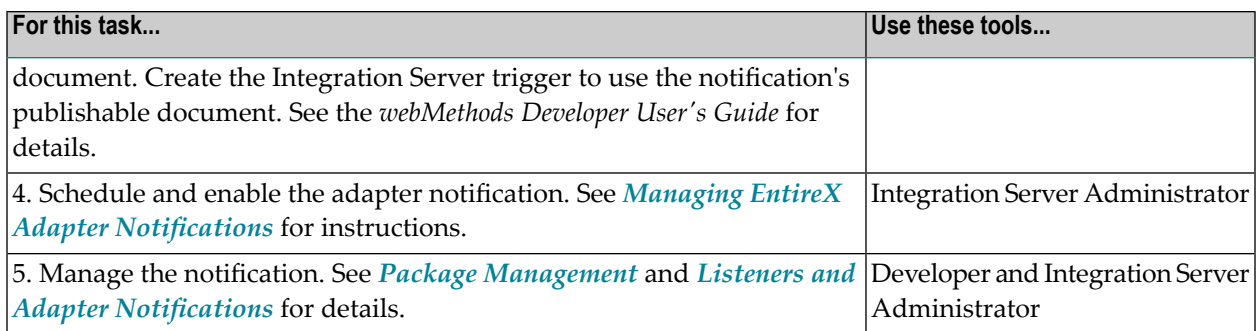

# <span id="page-17-0"></span>**Viewing the Adapter's Update Level**

You can view the list of updates that have been applied to the adapter. The list of updates appears in the Updates field on the adapter's "About page" in the Integration Server Administrator.

<span id="page-18-0"></span>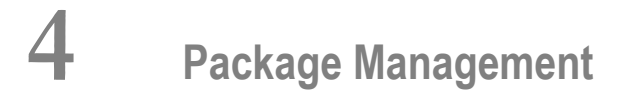

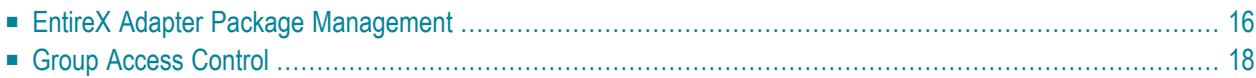

This chapter describes how to set up and manage your EntireX Adapter packages, set up access control lists (ACLs).

# <span id="page-19-0"></span>**EntireX Adapter Package Management**

The EntireX Adapter is provided as a package called WmEntireX. This section covers related topics such as:

- Package Dependency [Requirements](#page-19-1) and Guidelines
- Enabling and Disabling [Packages](#page-20-0)
- Importing and Exporting [Packages](#page-21-1)

# <span id="page-19-1"></span>**Package Dependency Requirements and Guidelines**

This section contains a list of dependency requirements and guidelines for user-defined packages. For instructions on setting package dependencies, see the *Developer User's Guide*.

- A user-defined package must be dependent on its associated adapter package, WmEntireX. (The WmEntireX package is dependent on the WmART package.)
- Package dependencies ensure that at startup the Integration Server automatically loads or reloads all packages in the proper order: the WmART package first, the adapter package next, and the user-defined package(s) last. The WmART package is automatically installed when you install the Integration Server. You should not need to reload the WmART package manually.
	- **Tip:** Manage the WmEntireX package as you would manage any package on the Integration Q Server. When you create connections, adapter services, and adapter notifications, define them in user-defined packages rather than in the WmEntireX package. This makes it easier to manage packages. As you create user-defined packages in which to store connections, adapter services, and adapter notifications, use the package management functionality provided in the Developer and set the user-defined packages to be dependent on the WmEntireX package. That way, whenever the WmEntireX package loads or reloads, the user-defined packages load automatically as well.
- If the connections and adapter services of an adapter are defined in different packages, then:
	- a package that contains the connection(s) must have a dependency on the adapter package.
	- packages that contain adapter services must have a dependency on their associated connection package.
- Keep connections for different adapters in separate packages so that you do not create interdependencies between adapters. If a package contains connections for two different adapters, and you reload one of the adapter packages, the connections for both adapters will reload automatically.
- The Integration Server will not allow you to enable a package if it has a dependency on another package that is disabled. That is, before you can enable your package, you must enable all packages on which your package depends. Forinformation about enabling packages, see *[Enabling](#page-20-0) and [Disabling](#page-20-0) Packages*.
- The Integration Server will allow you to disable a package even if another package that is enabled has a dependency on it. Therefore, you must manually disable any user-defined packages that have a dependency on the adapter package before you disable the adapter package. For information about disabling packages, see *Enabling and [Disabling](#page-20-0) Packages*.
- <span id="page-20-0"></span>■ You can give connections, adapter services, and notifications the same name provided that they are in different folders and packages.

# **Enabling and Disabling Packages**

All packages are automatically enabled by default. To temporarily prohibit access to the elements in a package, disable the package. When you disable a package, the server unloads all of its elements from memory. Disabling a package prevents the Integration Server from loading that package at startup.

# **To enable a package**

- 1 Open the Integration Server Administrator if it is not already open.
- 2 In the **Packages** menu of the navigation area, click **Management**.
- 3 Click **No** in the **Enabled** column. The server displays a tick and "Yes" in the **Enabled** column.
- **Note:** Enabling an adapter package will not cause its associated user-defined package(s) to  $\overline{\phantom{a}}$ be reloaded. For information about reloading packages, see the *Developer User's Guide*.
- **Important:** Before you manually enable a user-defined package, you must first enable its  $\mathbf{\Lambda}$ associated adapter package (WmEntireX). Similarly, if your adapter has multiple userdefined packages, and you want to disable some of them, disable the adapter package first. Otherwise, errors will be issued when you try to access the remaining enabled user-defined packages.

# **To disable a package**

- 1 Open the Integration Server Administrator if it is not already open.
- 2 In the **Packages** menu of the navigation area, click **Management**.
- 3 Click **Yes** in the **Enabled** column for the package that you want to disable. The server issues a prompt to verify that you want to disable the package. Click **OK** to enable the package. When the package is disabled, the server displays "No" in the **Enabled** column.

A disabled package will:

- remain disabled until you explicitly enable it using the Administrator.
- not be listed in the Developer.

### <span id="page-21-1"></span>**Importing and Exporting Packages**

To import and export packages, use the Developer. You can export the package to a ZIP file and save it to your hard drive. The ZIP file can then be imported for use by another Integration Server.

**Important:** Do not rename packages you export. The rename function is comparable to  $\mathbf{\Lambda}$ moving a package: when you import the renamed package, you lose any triggers, connections, and notifications associated with this package. For details on importing and exporting packages, see the *Developer User's Guide*.

# <span id="page-21-0"></span>**Group Access Control**

To control which development group has access to which adapter services, use access control lists (ACLs). You can use ACLs to prevent one development group from inadvertently updating the work of another group, or to allow or deny access to services that are restricted to one group but not to others. For general information about assigning and managing ACLs, see the *Developer User's Guide*.

# <span id="page-22-0"></span>5 **EntireX Adapter Connections**

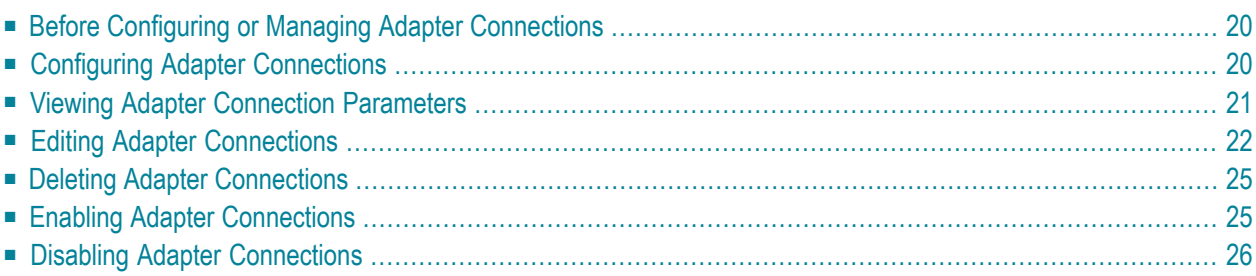

<span id="page-23-0"></span>This chapter describes how to configure and manage EntireX Adapter connections.

# **Before Configuring or Managing Adapter Connections**

### **To prepare to configure or manage adapter connections**

- 1 Install the webMethods Integration Server and the EntireX Adapter on the same machine, using the webMethods Installer.
- 2 Make sure you have webMethods administrator privileges so that you can access the EntireX Adapter's administrative screens. See the *webMethods Integration Server Administrator's Guide* for information about setting user privileges.
- 3 Start your Integration Server and the Administrator, if they are not already running.
- 4 Using the Administrator, make sure the WmEntireX package is enabled. See *[Importing](#page-21-1) and [Exporting](#page-21-1) Packages* for instructions.
- <span id="page-23-1"></span>5 If you have not already done so, use the Developerto create a user-defined package to contain the connection. For more information about managing packages for the adapter, see *[EntireX](#page-19-0) Adapter Package [Management](#page-19-0)*.

# **Configuring Adapter Connections**

When you configure EntireX Adapter connections, you specify information that the Integration Server uses to connect to an EntireX RPC server or client, or to IMS Connect. You create EntireX Adapter connections using the EntireX Workbench. This ensures that the information generated from the interface definition stored in the Software AG IDL file is present. A wizard inside the EntireX Workbench allows to configure the most common parameters of the connection. Using the Administrator, you have access to all parameters of a connection.

The EntireX Adapter supports five connection types:

- EntireX RPC Connection
- EntireX Reliable RPC Connection
- EntireX RPC Listener Connection
- EntireX Reliable RPC Listener Connection
- IMS Connect Connection

For connections of type "EntireX RPC Connection", "EntireX Reliable RPC Connection", and "IMS Connect Connection" the wizard additionally creates an EntireX Adapter service for each program of the Software AG IDL file; see *EntireX [Adapter](#page-30-0) Services* for further information.

For connections of type "EntireX RPC Listener Connection" and "EntireX Reliable RPC Listener Connection", the wizard additionally creates an EntireX Adapter listener; see also *[Listeners](#page-36-0) and Adapter [Notifications](#page-36-0)*.

### **To create a connection**

- 1 Start the EntireX Workbench.
- 2 Navigate to the Software AG IDL file you want to use.
- 3 On the IDL file, right-click and choose **Generate webMethods IS Connection from Software AG IDL...**
- 4 Follow the wizard which guides you through the creation of the adapter connection and the adapter services or adapter listener.

As a result, the connection you created appears on the adapter's connections screen and in the Developer Navigation panel.

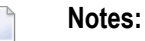

- 1. Using the **Connections screen** of the EntireX Adapter in the Administrator is not useful, since this does not generate the metadata from the interface definition (Software AG IDL file).
- <span id="page-24-0"></span>2. By default, when you create a connection, it is not enabled. For information about enabling connections, see *Enabling Adapter [Connections](#page-28-1)*.

# **Viewing Adapter Connection Parameters**

You can view a connection's parameters using the Administrator or the Developer.

**To view the parameters for a connection using the Administrator**

- 1 In the **Adapters** menu in the Administrator navigation area, click **EntireX Adapter**.
- 2 On the **Connections** screen, click the **View** icon for the connection you want to see. The **View** Connection screen displays the parameters for the connection. For descriptions of the connection parameters, see *Configuring Adapter [Connections](#page-23-1)*.
- 3 Click **Return to EntireX Adapter Connections** to return to the main connections screen.
- **To view the parameters for a connection using the Developer**
- 1 Start the Developer if it is not already running.
- 2 From the Developer navigation area, open the package and folder in which the connection is located.
- 3 Click the connection you want to view. The parameters for the connection appear on the **Connection Information** tab. For descriptions of the connection parameters, see *[Configuring](#page-23-1) Adapter [Connections](#page-23-1)*.

# <span id="page-25-0"></span>**Editing Adapter Connections**

If the login information for a server changes, or if you want to redefine parameters that a connection uses when connecting to a server, you can update a connection's parameters. You edit adapter connections using the Administrator.

# **To edit a connection**

- 1 In the **Adapters** menu in the Administrator navigation area, click **EntireX Adapter**.
- 2 Make sure that the connection is disabled before editing it. See *Disabling Adapter [Connections](#page-29-0)* for instructions.
- 3 On the **Connections** screen, click the **Edit** icon for the connection you want to edit. The **Edit Connection** screen displays the current parameters for the connection. Update the connection's parameters by typing or selecting the values you want to specify. The tables in **[Connection](#page-25-1)** [Parameters](#page-25-1) gives a complete listing of parameters for the connection types "RPC Connection" and "IMS Connect Connection".
- <span id="page-25-1"></span>4 On the Connections screen, edit the connection management properties (connection pooling). The tables in **Connection [Management](#page-27-0) Properties** give a complete listing of parameters.
- 5 Click **Save Changes** to save the connection and return to the Connections screen.

### **Connection Parameters**

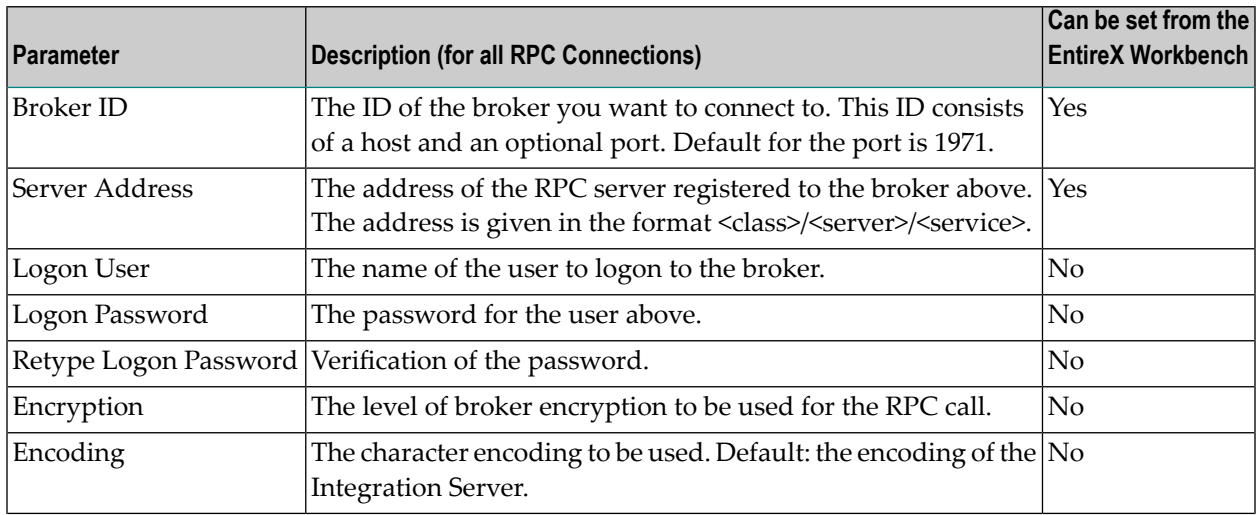

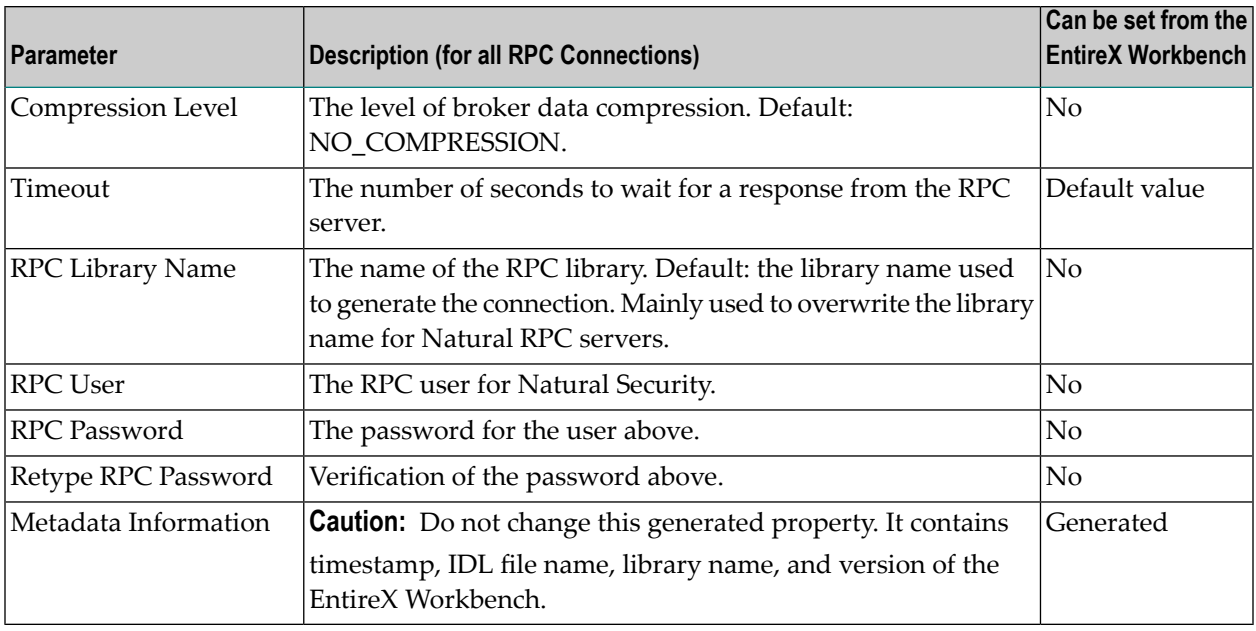

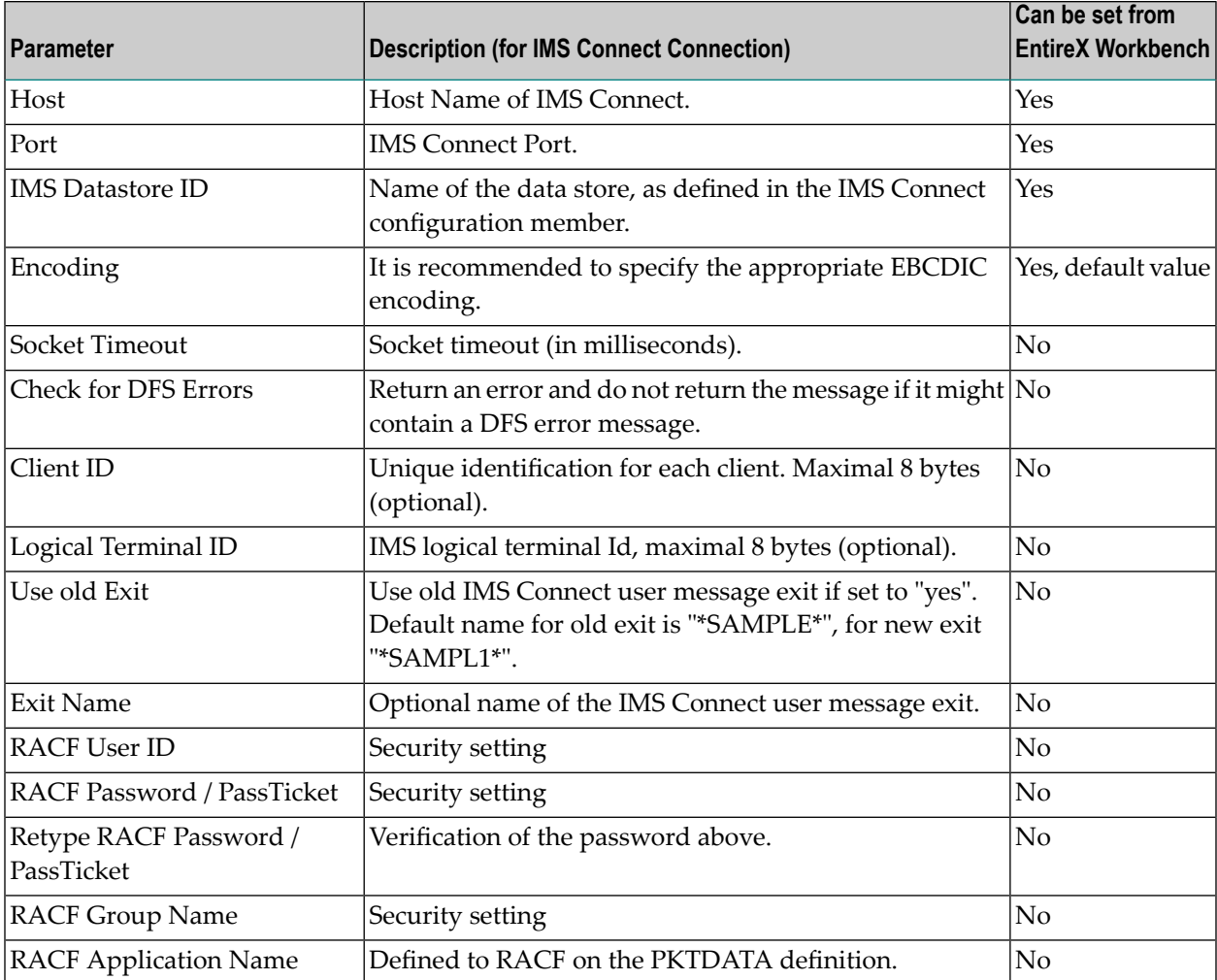

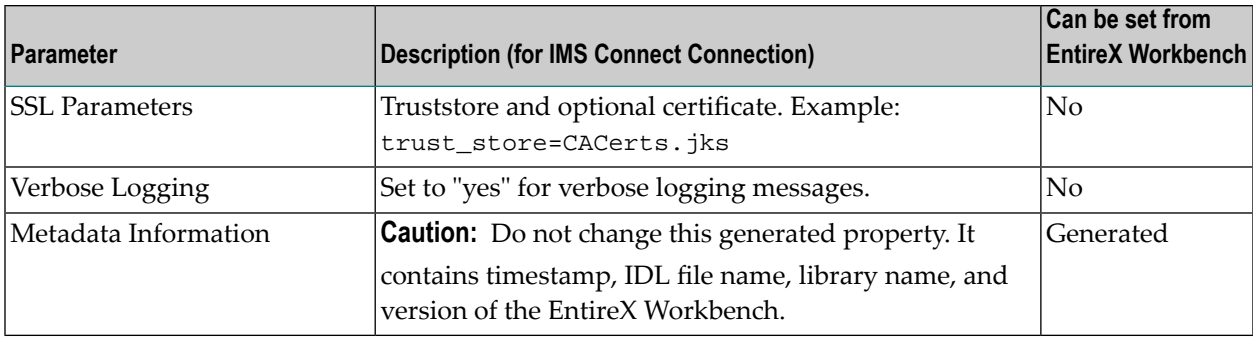

# <span id="page-27-0"></span>**Connection Management Properties**

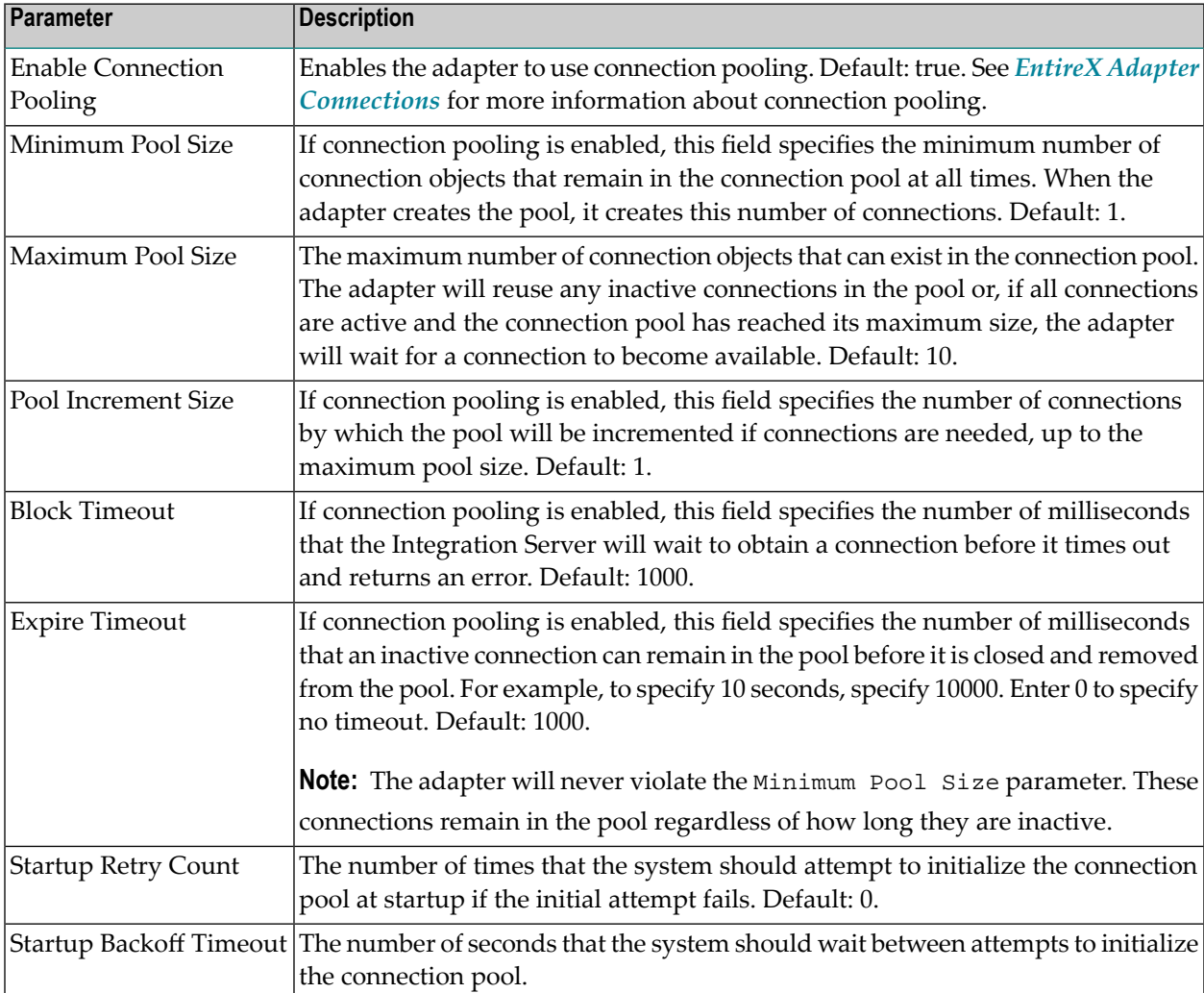

# <span id="page-28-0"></span>**Deleting Adapter Connections**

If you no longer want to use a particular EntireX Adapter connection, you can delete it by following the instructions in this section. You delete adapter connections using the Administrator. If you delete an EntireX Adapter connection, the adapter services that are defined to use the connection will no longer work. You can change the connection an adapter service uses. Therefore, if you delete an EntireX Adapter connection, you can assign a different connection to an adapter service and reuse the service.

# **To delete a connection**

- 1 In the **Adapters** menu in the Administrator navigation area, click **EntireX Adapter**.
- 2 Make sure that the connection is disabled before deleting. To disable the connection, click **Yes** in the Enabled column and click **OK** to confirm. The Enabled column now shows "No" (Disabled) for the connection.
- <span id="page-28-1"></span>3 On the Connections screen, click the **Delete** icon for the connection you want to delete.

As a result, the Integration Server deletes the adapter connection.

# **Enabling Adapter Connections**

An EntireX Adapter connection must be enabled before you can configure any adapter service using the connection, or before an adapter service can use the connection at runtime. You enable adapter connections using the Administrator.

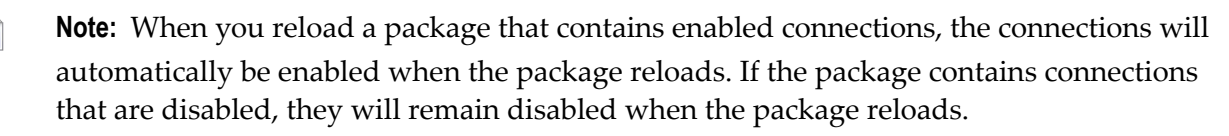

# **To enable a connection**

- 1 In the **Adapters** menu in the Administrator navigation area, click **EntireX Adapter**.
- 2 On the **Connections** screen, click **No** in the **Enabled** column for the connection you want to enable.

As a result, the Integration Server Administrator enables the adapter connection and displays a tick and "Yes" in the **Enabled** column.

**Note:** The EntireX Broker configured in the Connections does not need to be running to enable a connection. Only the parameters are checked for correctness while enabling a connection.

# <span id="page-29-0"></span>**Disabling Adapter Connections**

EntireX Adapter connections must be disabled before you can edit or delete them. You disable adapter connections using the Administrator.

# **To disable a connection**

- 1 In the **Adapters** menu in the Administrator navigation area, click **EntireX Adapter**.
- 2 On the **Connections** screen, click **Yes** in the **Enabled** column for the connection you want to disable.

As a result, the adapter connection becomes disabled and you see a "No" in the **Enabled** column.

# <span id="page-30-0"></span>6 **EntireX Adapter Services**

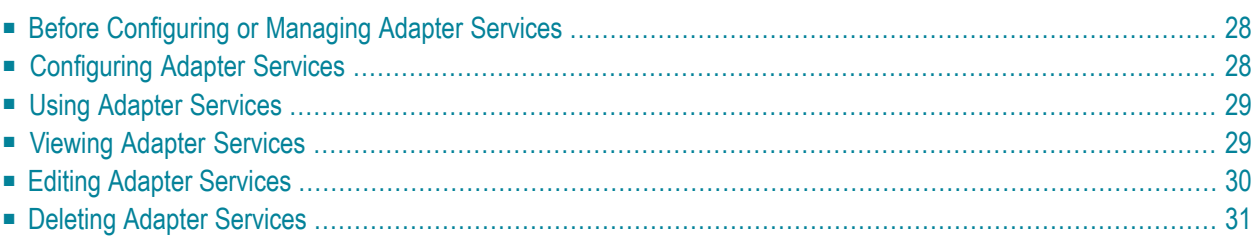

This chapter describes how to configure and manage EntireX Adapter services. EntireX Adapter services allow clients to interact with EntireX RPC servers and IMS Connect using a configured adapter connection. EntireX Adapter services are available for synchronous and asynchronous RPC calls (RPC and reliable RPC).

# <span id="page-31-0"></span>**Before Configuring or Managing Adapter Services**

# **To prepare to configure or manage EntireX Adapter services**

- 1 Start your Integration Server and the Administrator, if they are not already running.
- 2 Make sure you have webMethods administrator privileges so that you can access the EntireX Adapter's administrative screens. See the *webMethods Integration Server Administrator's Guide* for information about setting user privileges.
- 3 Using the Administrator, make sure the WmEntireX package is enabled. See *[Enabling](#page-20-0) and [Disabling](#page-20-0) Packages* for instructions.
- 4 Using the Administrator, configure an adapter connection to use with the adapter service. See *Configuring Adapter [Connections](#page-23-1)* for instructions.

Or:

Generate the adapter connec^tion with the EntireX Workbench.

- 5 Start the Developer if it is not already running.
- 6 Make sure you are viewing the Developer in the Edit perspective, as described in *Switching Perspectives* in your webMethods Developer documentation.
- <span id="page-31-1"></span>7 Using the Developer, create a user-defined package to contain the service, if you have not already done so. When you configure adapter services, you should always define them in user-defined packages rather than in the WmEntireX package. For more information about managing packages for the adapter, see *Package [Management](#page-18-0)*.

# **Configuring Adapter Services**

The EntireX Adapter service enables you to send RPC calls to an EntireX RPC server. You configure EntireX Adapter services using a specific adapter connection. After you follow the steps in this section to configure the adapter service, you can invoke it from a flow or Java service. To use EntireX Adapter services, you provide values for the service's input signature in the pipeline. For more information about using EntireX Adapter services, see *Using [Adapter](#page-32-0) Services*.

#### **To create EntireX Adapter services**

- 1 In the EntireX Workbench, select the Software AG IDL file to use.
- 2 In the **context** menu, choose **Generate webMethods IS Connection from Software AG IDL...**.
- 3 Follow the wizard and check the box **Create Adapter Services** on the page **Define a Connection**.

This creates a service for each IDL program in the given IDL library based on the connection specified on this page. The services and the connection are created in the same folder and in the same package.

<span id="page-32-0"></span>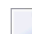

**Note:** You may edit the services later in the Developer. See *Editing [Adapter](#page-33-0) Services*.

# **Using Adapter Services**

- **To enable the EntireX Adapter service to send an RPC call to an EntireX RPC server**
- Provide values for the parameters in the service's input signature when configuring the adapter service within a flow service in the Developer. You can either map in values from the pipeline, or you can set constant values using the Pipeline Editor.

As a result, the input signature of an adapter service wraps all input parameters of the EntireX subprogram in the inRec. A parameter throwException is added to the signature. If this optional parameter is set to "true", errors are returned as exceptions and not by means of parameters in the output signature. The output signature of an adapter service wraps all output parameter of the EntireX subprogram in the outRec. Three parameters errorFlag, errorMessage (optional), and errorCode are added to the signature. If errorFlag is true, errorMessage contains the error message. errorCode contains "00000000" for a successful call and the EntireX message class (4 digits) and message code (4 digits) otherwise.

# <span id="page-32-1"></span>**Viewing Adapter Services**

Use the Developer to view adapter services. Make sure you are viewing the Developer in the Edit perspective, as described in *Switching Perspectives*in your webMethods Developer documentation.

#### **To view a service**

1 In the Developer Navigation panel, expand the package and folder that contain the service you want to view.

2 Select the service you want to view. The Developer displays the configured service in the service template's Adapter Service Editor.

As a result, the Adapter Service Editor for the EntireX Adapter service appears.

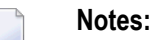

- 1. You can select the **Adapter Settings** tab at any time to confirm adapter service properties such as the **Adapter Name**, **Adapter Connection Name**, and **Adapter Service Template**, as necessary.
- 2. On the **RPC Call** tab, the EntireX Subprogram Name field holds the name of the IDL program called by this service. The tables **Input Parameter** and **Output Parameter** display names, the IDL types, and the parameter types in the pipeline.
- 3. The **Input/Output** tab shows the service's input and output signatures. To use the EntireX Adapter service, you provide values for the signature input within the service pipeline in the Developer. See *Using [Adapter](#page-32-0) Services* for instructions on using the EntireX Adapter service.
- <span id="page-33-0"></span>4. For information about configuring the **Input/Output** and **Adapter Settings** tabs, see the *Developer User's Guide*. These tabs apply to all services that you configure using the Developer. The information on **Audit** and **Permissions** appears in the **Properties** panel. For the results, see the **Results** panel.

# **Editing Adapter Services**

Use the Developer to edit adapter services. Make sure you are viewing the Developer in the Edit perspective, as described in *Switching Perspectives*in your webMethods Developer documentation. You can change which connection an adapter service uses.

# **To edit a service**

- 1 In the Developer Navigation panel, expand the package and folder that contain the service you want to view.
- 2 Select the service you want to edit. The Developer displays the configured service in the service template's Adapter Service Editor.
- 3 Lock the service for editing and modify the values for service's parameters as needed. For detailed descriptions of the service's parameters, see the section on configuring a service you want to edit.

# <span id="page-34-0"></span>**Deleting Adapter Services**

Use the Developer to delete adapter services. Make sure you are viewing the Developer in the Edit perspective, as described in *Switching Perspectives*in your webMethods Developer documentation.

# **To delete a service**

- 1 In the Developer Navigation panel, expand the package and folder that contain the service you want to delete.
- 2 Right-click the service and then click **Delete** .

# <span id="page-36-0"></span> $\overline{7}$ **Listeners and Adapter Notifications**

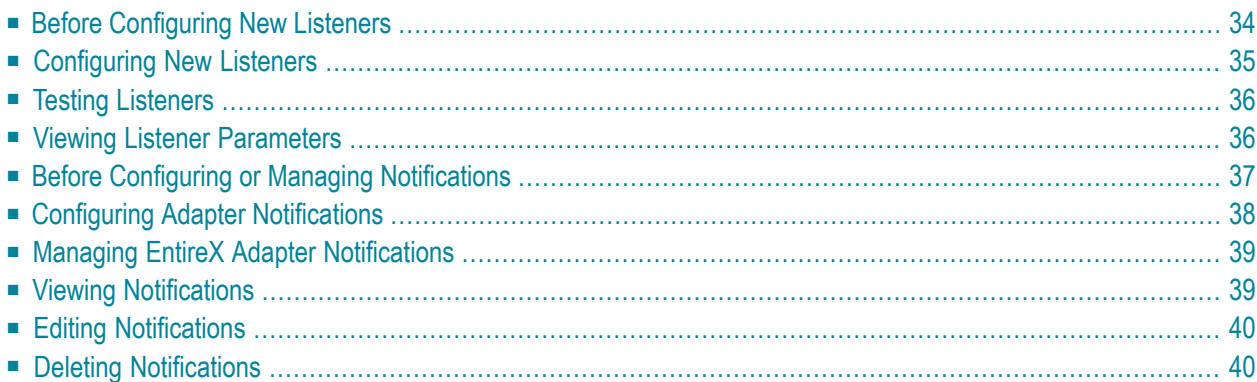

Listeners are used for inbound connections to the Integration Server. They are needed for RPC Listener connections and reliable RPC Listener connections.

Adapter notifications monitor an EntireX RPC service and notify the Integration Server when a message arrives on the EntireX RPC service for Reliable RPC. The Eclipse plug-in for the adapter creates notifications, triggers, and document types for Reliable RPC Listener connections. This chapter provides instructions for configuring and managing listeners and notifications.

### **Remark**

A generated trigger object needs a trigger service that it can call. The input signature for a trigger service needs to have a document reference to the generated publishable document type. While an Integration Server service normally does not have such an input signature, we have to use a workaround to enable the Integration Server service to retrieve the input data from the publishable document. Therefore you can use the service

<span id="page-37-0"></span>com.softwareag.entirex.wmadapter.Deployment:putDocDataToPipeline, which retrieves all input data from the incoming document and put it in the pipeline, where the Integration Server service is able to retrieve the data.

# **Before Configuring New Listeners**

- 1. Start the Integration Server and the Administrator if they are not already running.
- 2. Make sure that you have webMethods administrator privileges so that you can access the EntireX Adapter's administrative screens.

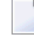

**Note:** For information about setting user privileges, see *webMethods Integration Server Administrator's Guide*.

- a. Using the Administrator, make sure that the WmEntireX package is enabled. To verify the status of the WmEntireX package, see *Enabling and [Disabling](#page-20-0) Packages*.
- b. Using the Administrator, configure a valid connection. For more information about configuring connections, see *EntireX Adapter [Connections](#page-22-0)* (main section).
- c. Start the Developer if it is not already running.
- d. Make sure you are viewing the Developer in the Edit perspective, as described in *Switching Perspectives* in the webMethods Developer User's Guide.
- e. Using the Developer, create a user-defined package to contain the listener, if you have not already done so. For more information about managing packages, see *Package [Management](#page-18-0)*.

# <span id="page-38-0"></span>**Configuring New Listeners**

When you configure listeners of the EntireX Adapter, you specify information that the Integration Server uses to listen for, and get messages on, a specified EntireX Broker. The Broker is specified in the connection associated with the listener. You configure EntireX Adapter Listeners using the Administrator.

### **To configure a new listener**

- 1 In the **Adapters** menu in the Administrator's navigation area, click **EntireX Adapter**.
- 2 In the **EntireX Adapter** menu, click **Listeners**.
- 3 On the **Listeners** screen, click **Configure New Listener**.
- 4 On the **Listener Types** screen, select EntireX Listener.
- 5 On the **Configure Listener Type** screen, in the EntireX Adapter section, use the following fields:

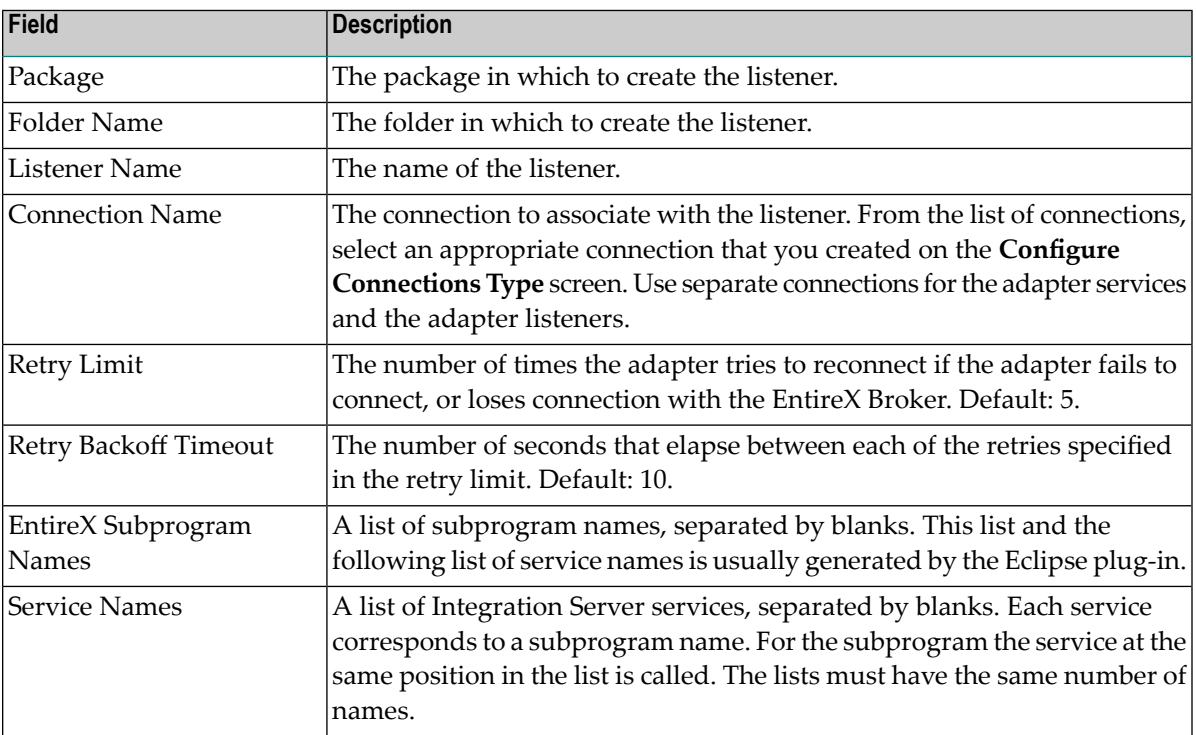

6 Save the listener.

# <span id="page-39-0"></span>**Testing Listeners**

In general, you can test listeners to ensure that you have configured them correctly.

### **To test a listener**

- 1 Configure a listener using the Administrator. For instructions on how to configure a listener, see *[Configuring](#page-38-0) New Listeners*.
- 2 Configure a listener notification using the Developer. See the *Developer User's Guide* for more information.
- 3 Enable the listener notification using the Administrator. For instructions on how to enable a listener notification, see *Managing EntireX Adapter [Notifications](#page-42-0)*.
- 4 Enable the listener using the Administrator.

**Important:** The Broker configured in the connection associated with the listener must be running while the listener is enabled.

5 Use an RPC client to call the RPC server specified in the connection associated with the listener.

As a result, the listener receives the call, uses the parameters to call the flow service or the Java service and returns the results to the RPC client.

**Notes:**

 $\sqrt{N}$ 

- <span id="page-39-1"></span>1. On error a listener may go into the disabled state.
- 2. If a listener is disabled, it will not start at next start of Integration Server.

# **Viewing Listener Parameters**

You can view a listener's parameters using the Administrator or the Developer. You can also view the notification order of a listener.

**To view a listener's parameters using the Administrator**

- 1 In the **Adapters** menu in the navigation area of the Administrator, click **EntireX Adapter**.
- 2 In the **EntireX Adapter** menu, click **Listeners**.
- 3 On the listeners page, click the **View** icon for the listener that you want to see.

As a result, the View Listener screen displays the parameters for the listener. For descriptions of the listener parameters, see *[Configuring](#page-38-0) New Listeners*.

- 4 Click **Return to EntireX Adapter Listeners** to return to the main listeners screen.
	- **Note:** Alternatively, you can use the Developer. See the *Developer User's Guide* for more information.

# **Before Configuring or Managing Notifications**

<span id="page-40-0"></span> $\overline{a}$ 

### **To prepare to configure or manage EntireX Adapter notifications**

- 1 Start your Integration Server and the Administrator, if they are not already running.
- 2 Make sure you have webMethods administrator privileges so that you can access the EntireX Adapter's administrative screens. See the webMethods Integration Server Administrator's Guide for information about setting user privileges.
- 3 Using the Administrator, make sure the WmEntireX package is enabled. See *[Enabling](#page-20-0) and [Disabling](#page-20-0) Packages* for instructions.
- 4 Using the Administrator, configure an adapter connection to use with the notification. See *Configuring Adapter [Connections](#page-23-1)*.
- 5 Start the Developer if it is not already running.
- 6 Make sure you are viewing the Developer in the Edit perspective, as described in *Switching Perspectives* in your webMethods Developer documentation.
- 7 Using the Developer, create a user-defined package to contain the notification, if you have not already done so.
	- $\mathbf{\Lambda}$ **Important:** When you configure notifications, you should always define them in userdefined packages rather than in the WmEntireX package. For more information about managing packages for the adapter, see *Package [Management](#page-18-0)*.
	- **Important:** You must schedule a notification and then enable it before you can use the  $\mathbf{A}$ notification. See *Managing EntireX Adapter [Notifications](#page-42-0)* for instructions.

# <span id="page-41-0"></span>**Configuring Adapter Notifications**

When you configure EntireX Adapter notifications, you specify information that the Integration Server uses to read data from an EntireX Broker and call a specified flow service or Java service. For more information about notifications, see *Listeners and Adapter [Notifications](#page-36-0)* (separate sections). Be sure to review the section *Before Configuring or Managing [Notifications](#page-40-0)* before you configure EntireX Adapter notifications.

# **To configure an EntireX Adapter notification**

- 1 From the **Developer File** menu, choose **New...**
- 2 Select **Adapter Notification** from the list of elements and click **Next**.
- 3 Select **EntireX Adapter** as the adapter type and click **Next**.
- 4 Select the appropriate **Adapter Connection Name** and click **Next**.
- 5 Select the **Synchronous Listener Notification** template and click **Next**.
- 6 Select an **Adapter Notification Listener** and click **Next**.
- 7 Type a unique name for the notification and select the appropriate folder. Click **Next**.
- 8 Select a service to be called when an RPC call arrives at the listener. Click **Next**.
- 9 The names of the request and reply documents are displayed. Click **Finish**.

As a result, the editor for the adapter notification appears.

- **Note:** You can select the **Adapter Settings** tab at any time to confirm adapter service properties such as the **Adapter Name**, **Adapter Connection Name**, and **Adapter Notification Template**, as necessary.
- 10 Select the **Listener Notification** tab and choose the EntireX Subprogram Name. You may select **Map Data Types to String** to map all IDL parameters to java.lang.String. Otherwise, the IDL data types are mapped to Java primitive data types.

As a result, the tables of output parameters and input parameters display the names, the IDL data types and the Java data types in the pipeline.

**Note:** For information about using the **Permissions** tab to assign an access control list (ACL) to an element, see the *Developer User's Guide*.

11 From the **File** menu, choose **Save** (or **Save All**).

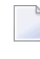

**Note:** You must schedule and enable the notification using the Administrator before you can use it. See *Managing EntireX Adapter [Notifications](#page-42-0)* for details.

# <span id="page-42-0"></span>**Managing EntireX Adapter Notifications**

You must enable an EntireX Adapter notification before you can use it to monitor EntireX Brokers for messages. Use the Administrator along with the following procedure to do so.

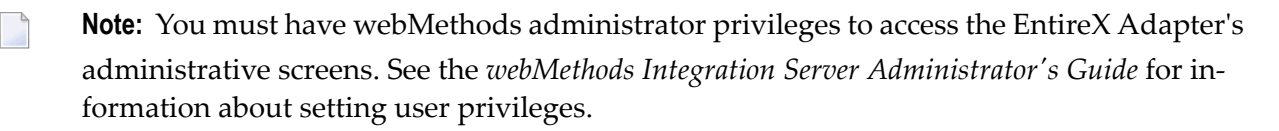

### **To enable (or disable) an EntireX Adapter notification**

- 1 Start the Integration Server Administrator.
- 2 From the **Adapters** menu in the navigation area of the Administrator, choose **EntireX Adapter**.
- 3 From the navigation area, select **Listener Notifications**.
- 4 In the **Listener Notifications** table, you can enable and disable the notification.

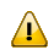

**Important:** You cannot enable a notification if the adapter connection that the notification is using is disabled.

<span id="page-42-1"></span>As a result, the name of the package is displayed.

# **Viewing Notifications**

Use the Developer to view a notification. Make sure you are using the Developer in the Edit perspective, as described in *Switching Perspectives* in your webMethods Developer documentation.

### **To view a notification**

- 1 In the Developer Navigation panel, expand the package and folder that contain the notification you want to view.
- 2 Select the notification you want to view.

The Developer displays the notification in the service template's Adapter Service Editor.

# <span id="page-43-0"></span>**Editing Notifications**

Use the Developer to edit notifications. Make sure you are using the Developer in the **Edit** perspective, as described in *Viewing Different Perspectives in the Developer* in your webMethods documentation. You can change which connection an adapter notification uses.

# **To edit a notification**

- 1 In the Developer Navigation panel, expand the package and folderthat contain the notification you want to view.
- 2 Select the notification you want to edit.

The Developer displays the notification in the notification template's Adapter Notification Editor.

<span id="page-43-1"></span>3 Modify the values for notification's parameters as needed. For detailed descriptions of the notification's parameters, see the section on configuring a notification.

# **Deleting Notifications**

Use the Developer to delete adapter notifications. Make sure you are viewing the Developer in the Edit perspective, as described in *Switching Perspectives* in your webMethods Developer documentation.

# **To delete a notification**

- 1 In the Developer Navigation panel, expand the package and folderthat contain the notification you want to delete.
- 2 Right-click the notification and then click **Delete**.

# <span id="page-44-0"></span>Settings, Connections Information, and Services Information

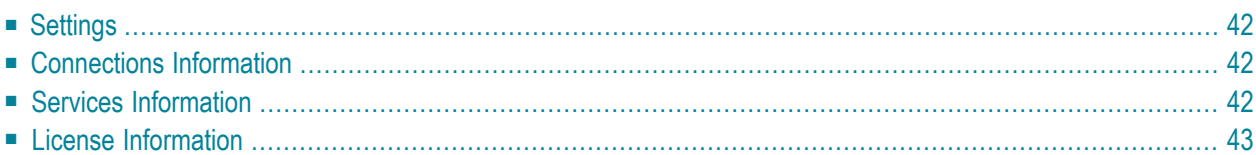

<span id="page-45-0"></span>This chapter describes information and tracing screens in the Administrator.

# **Settings**

<span id="page-45-1"></span>This screen shows the current level of EntireX Tracing. You can change this level with the **Change Settings** link. The trace file is written to the standard log directory of the Integration Server and has the name *entirexYYYYMMDD.log*.

# **Connections Information**

This screen displays three sections about connections and listeners.

■ **Broker Information**

The status of all brokers used in the connections. A green dot shows that a connection to the broker is successful. As status, the version and the operating system platform is displayed. A red dot shows that a connection to the broker is not possible. As status, the error message is displayed.

### ■ **Connections** for **Services**

The status of the external RPC servers used by the connections for adapter services. A green dot shows that connection to the RPC server is successful and the status information from the server is displayed. A red dot shows that a connection to the RPC server or to the Broker is not possible. As status, the error message is displayed.

### <span id="page-45-2"></span>■ **Connections** for **Listeners**

For each Listener the corresponding name of the connection, Broker ID, and server address is displayed.

# **Services Information**

This screen shows statistics about the adapter services of the EntireX Adapter. Only services which have been executed at least once during the runtime of the Integration Server are shown.

The following information is shown for each service:

- name of the service
- corresponding program name
- number of successful calls
- number of erroneous calls
- average processing time in milliseconds (only successful calls)
- time of last access
- processing time in milliseconds for the last call
- <span id="page-46-0"></span>■ status of last call (detailed error message if the last call failed)

# **License Information**

This screen shows information about the license used to enable connections to IMS Connect:

- license for connections to IMS Connect: "Yes" or "No"
- valid until: values are a date or "Unlimited"
- error message (only if the license is not granted)
- license file: <name of license file>. If the file is not found, it shows the location where the file is expected.

# <span id="page-48-0"></span>**9 Message Class <sup>0800</sup> - webMethods EntireX Adapter**

Messages are logged with message class 0800. In the Administrator, section **Settings > Logging** you find the logging settings in the tree for Adapters. See the *webMethods Integration Server Administrator's Guide* for changing the logging settings.

#### **08000212**

### **WmEntireX: exception during register: <exception detail>**

#### **Explanation**

An error occurred during REGISTER call. This can happen when an adapter listener starts.

#### **Action**

Use exception detail to fix. This is typically a configuration issue.

#### **08000213**

### **WmEntireX: exception during receive: <exception detail>**

### **Explanation**

An error occurred during RECEIVE call in an adapter listener.

### **Action**

Use exception detail to fix.

#### **08000219**

### **WmEntireX: connection.receive: unknown server command <actual command>**

#### **Explanation**

<actual command> was send to the adapter listener. This is unknown and cannot be handled.

#### **Action**

Change command. The only known command is PING.

### **WmEntireX: connection.receive: conversational call <actual packet type> rejected**

### **Explanation**

The adapter listener does not support conversational RPC.

# **Action**

Use non-conversational calls.

### **08000221**

# **WmEntireX: connection.receive: illegal packet type <actual packet type>**

### **Explanation**

The adapter listener received an illegal packet type.

# **Action**

Change your RPC client to send valid packet types.

### **08000229**

# **WmEntireX: unsupported RPC protocol version: <actual protocol version>**

### **Explanation**

The RPC client is sending an old protocol version that is not supported by the adapter listener.

### **Action**

Update your RPC client.

### **08000300**

# **WmEntireX: exception during processing notification result: <exception details>**

# **Explanation**

The adapter listener trapped into an exception while processing the result of the notification execution.

# **Action**

Use exception details to fix.

### **08000310**

# **WmEntireX: listener.processNotificationResults error: <error details>**

# **Explanation**

The Integration Server runtime reported an error during notification.

# **Action**

Use error details to fix.

### **WmEntireX: exception during syncListener.runNotification: <exception details>**

#### **Explanation**

The adapter listener trapped into an exception while processing a notification event.

### **Action**

Use exception details to fix.

#### **08000401**

### **WmEntireX: no program info for <program name> found in metadata info**

#### **Explanation**

The metadata for this connection does not contain necessary info for this program.

#### **Action**

Re-create this connection.

#### **08000402**

**WmEntireX: illegal program info for <program name> found in metadata info, length=<number of info blocks for the program>**

#### **Explanation**

The metadata for this connection does not contain consistent info for this program.

#### **Action**

Re-create this connection.

#### **08000403**

**WmEntireX: illegal program info for <program name> found in metadata info, length(headerInfos)=<number of info blocks for the program header>**

### **Explanation**

The metadata for this connection does not contain consistent info for this program.

### **Action**

Re-create this connection.

#### **08000404**

### **WmEntireX: exception while processing metadata info: <exception details>**

### **Explanation**

The metadata for this connection does not contain consistent info for this program.

### **Action**

Re-create this connection.

### **WmEntireX: exception while reading metadata info: <exception details>**

#### **Explanation**

The metadata for this connection is not readable.

#### **Action**

Re-create this connection. Use exception details to fix.

#### **08000421**

#### **WmEntireX: metadata info cannot be empty**

#### **Explanation**

The metadata for this connection is empty.

#### **Action**

Re-create this connection.

#### **08000422**

#### **WmEntireX: no library name found in metadata info**

#### **Explanation**

The metadata for this connection does not contain an IDL library name.

#### **Action**

Re-create this connection.

#### **08000423**

### **WmEntireX: no programs found in metadata info**

#### **Explanation**

The metadata for this connection does not contain an IDL program name.

#### **Action**

Re-create this connection.

### **08000424**

### **WmEntireX: no information found for program <program name>**

### **Explanation**

The metadata for this connection does not contain the signature information for <program name>.

### **Action**

Re-create this connection.

# **Illegal value of type <actual type>, <expected type> expected**

# **Explanation**

The actual parameter type provided by the Integration Server differs from the expected parameter type. The types are incompatible.

# **Action**

Supply parameters of expected type.

# **08000442**

# **Illegal value <actual value> for type <actual IDL data type>**

# **Explanation**

The actual parameter value provided by the Integration Server does not match the expected parameter type.

# **Action**

Use exception details to fix this.

# **08000443**

# **Illegal type <actual type> for <parameter name>**

# **Explanation**

The parameter has an unknown IDL type.

# **Action**

Contact Software AG support.

# <span id="page-54-0"></span>**10 Message Class <sup>2011</sup> - Connections to IMS Connect**

This section describes messages which can occur with connections from the webMethods EntireX Adapter to IMS Connect. The messages have the format:

#### 2011*nnnn*

where 2011 is the message class, and

*nnnn* is the message number in the range 0000 - 9999

#### **20110301**

#### **Receive only not supported**

This type of call is not supported.

# **Action**

Change your client.

#### **20110302**

#### **Send only not supported**

This type of call is not supported.

#### **Action**

Change your client.

# **<detailed error message from IMS Connect>**

IMS Connect reported an error, or the configuration is wrong.

### **Action**

Use the error code from IMS to correct this.

### **20110304**

# **Conversations not supported**

IMS Connect does not support conversational RPC calls.

#### **Action**

Use non-conversational calls.